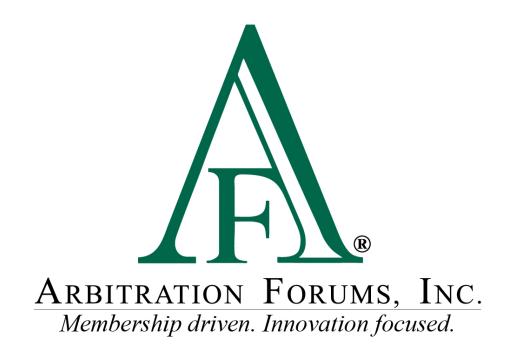

# E-Subro Hub Batch Print Reference Guide

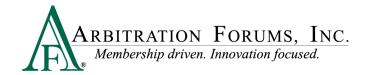

# **Table of Contents**

| Batch Print Access            | 4        |
|-------------------------------|----------|
| My Arbfile Page               | 4        |
| Home Page                     | 4        |
| Menu Links                    | 5        |
| Batch Printing Page           | 5        |
| Select All Items on This Page | <i>6</i> |
| Check Box Option              | <i>6</i> |
| Print Next Batch              | <i>6</i> |
| Print # Demand(s)             | <i>6</i> |
| Refresh                       | <i>6</i> |
| Zip Folder                    | 7        |
| Show Demands                  | 7        |
| Ready for Print               | 7        |
| Printed Today                 | 7        |
| Printed Yesterday             | 7        |
| Specify Printed Date Range    | 7        |
| Select Business Units         | 8        |
| View Selected Business Units  | 9        |
| Batch Print Columns           | 9        |
| PDF Icon                      | 9        |
| Role                          | 9        |
| Opposing Party                | 9        |
| Claim Number                  | 9        |
| Action                        | 9        |
| Action Date                   | 9        |
| Desire on Held                | (        |

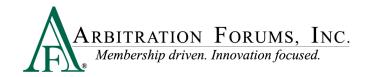

©2023 Arbitration Forums, Inc.

All rights reserved. No part of this work may be reproduced in any form or by any means – graphic, electronic, or mechanical, including photocopying, recording, taping, or information storage and retrieval systems – without the written permission of Arbitration Forums, Inc.

While every precaution has been taken in the preparation of this document, Arbitration Forums, Inc. assumes no responsibility for errors or omissions, or for damages resulting from the use of information contained in this document or from the use of programs and source code that may accompany it. In no event shall Arbitration Forums, Inc. be liable for any loss of profit or any other commercial damage caused or alleged to have been caused directly or indirectly by this document.

Published: January 2023

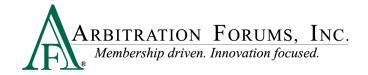

# **Batch Print Access**

To view a "Batch Print" menu option, a privilege will need to be assigned to your user login.

Additionally, a security administrator will need to complete a specific business unit configuration for the user login in order to define the demands that will be visible to the Batch Print associate.

There are several ways to access the "Batch Print" link.

## My Arbfile Page

From the "My Arbfile" page, click on the E-Subro Hub drop-down menu, then "Batch Printing." While this is the most common path to start a Batch Print session, there are other locations on the E-Subro Hub platform to access it.

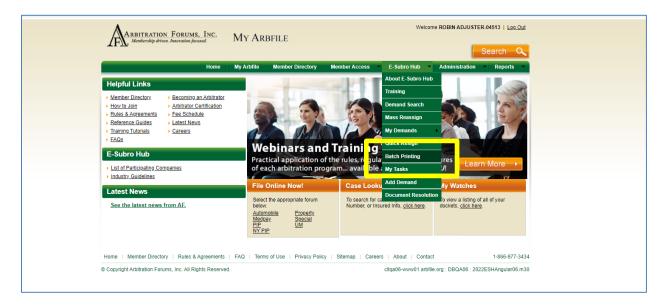

# **E-Subro Hub Home Page**

Batch Print can be accessed from E-Subro Hub by clicking on the badge on the homepage.

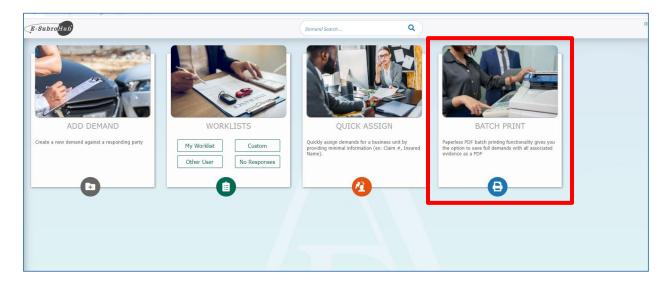

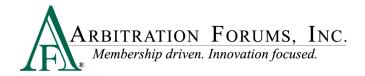

#### **Menu Links**

E-Subro Hub contains menus with a link to Batch Print. The AF logo on the side menu and the "hamburger" menu at the top-left corner will open a menu tree with the "Batch Printing" option.

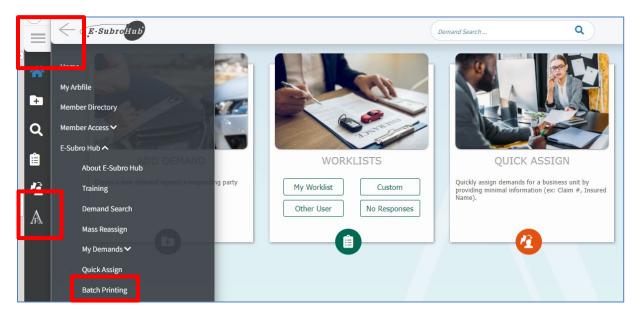

# **Batch Printing Page**

The "Batch Printing" page will show actions to remove a demand from the Batch Print list and create a PDF that can be saved to a claim file or internal folder. The demands visible to the associate are dependent on the configuration created by a security administrator.

Demands on the "Batch Printing" page will remain available for up to 70 days before they are purged. It is important to remove the demands as quickly as possible.

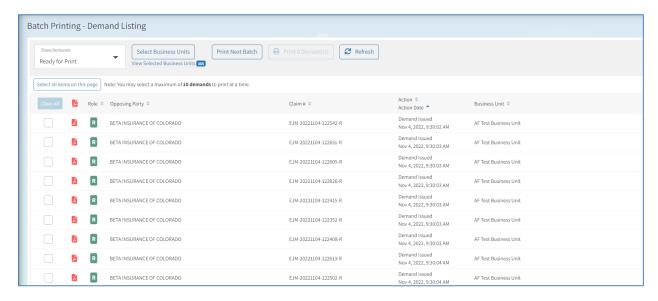

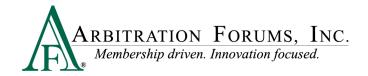

#### **Print Next Batch**

The "Print Next Batch" action will automatically move a number of demands to a zip folder. By default, the number of demands set by a company configuration is usually five or 10. This will always pull the next demands that are "Ready for Print" regardless of other selections and is the most common action in order to efficiently move files out of the "Batch Print" page.

## **Select All Items on This Page**

The "Select All Items on This Page" option allows the associate to select all 10 demands on the page to be sent to a zip folder.

## **Check Box Option**

The check box option allows individual demands to be checked and sent to a zip folder. The demands can be selected from any page, but only up to 10 demands at a time.

# Print # Demand(s)

The "Print # Demand(s)" action will move a number of selected demands to a zip folder. The demands are chosen individually under the check box option or with the "Select All Items on This Page" choice and is not associated with the "Print Next Batch" action.

#### Refresh

The "Refresh" action will update the page with additional demands that have moved to the "Batch Printing" page.

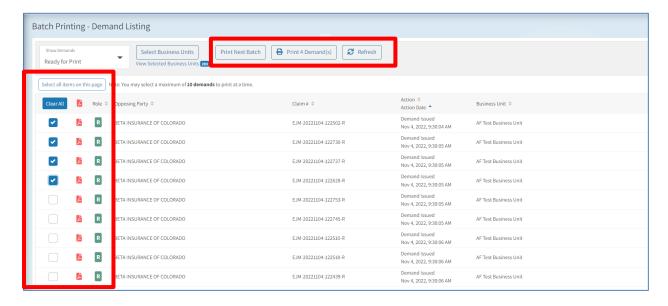

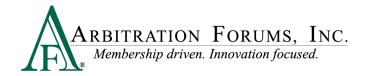

## **Zip Folder**

When a batch of demands is pulled off of the list, a zip folder is created with the individual PDF demand files. The PDF file name will correspond to the claim number associated with the demand for easy identification.

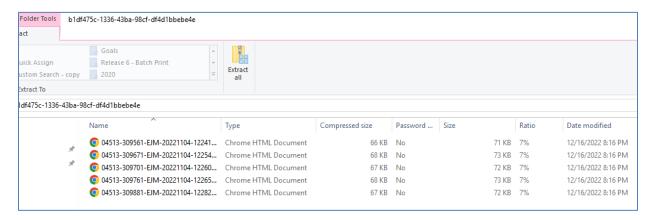

#### **Show Demands**

"Show Demands" provides several pre-selected lists of demands to be moved for retention. These lists would be used with "Select All Items on This Page" or the check box option for creating a batch.

- "Ready for Print" will show the default list of demands ready to be removed. The associate can use "Select All Items on This Page" or the check box option to select up to 10 demands from this list to print.
- "Printed Today" will create a copy of demands already printed for the day. Again, the associate can use "Select All Items on This Page" or the check box option to select up to 10 demands from this list to print.
- "Printed Yesterday" will create a copy of demands already printed the prior day. As noted, the associate can use "Select All Items on This Page" or the check box option to select up to 10 demands from this list to print.
- "Specify Printed Date Range" will create a copy of demands already printed in the date range. The associate can use "Select All Items on This Page" or the check box option to select up to 10 demands from this list to print. There is a limitation of 70 days from the Batch Print Action Date to view the files.

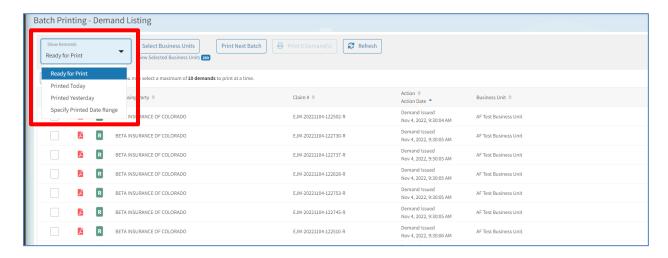

#### **Select Business Units**

"Select Business Units" allows the associate to determine which demands to view on the "Batch Print" page based on the originating business unit. The business unit configuration cannot be changed in the menu (that would need to be revised by the security administrator). The Batch Print business units do not define ownership of the demands submitted to Batch Print, only the association to the assigned user login.

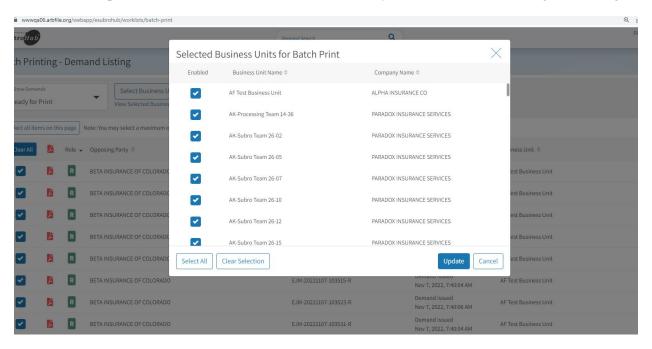

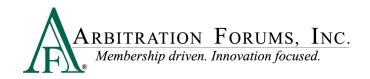

"View Selected Business Units" allows the user to see the business units selected to create the list of Batch Print demands on the page.

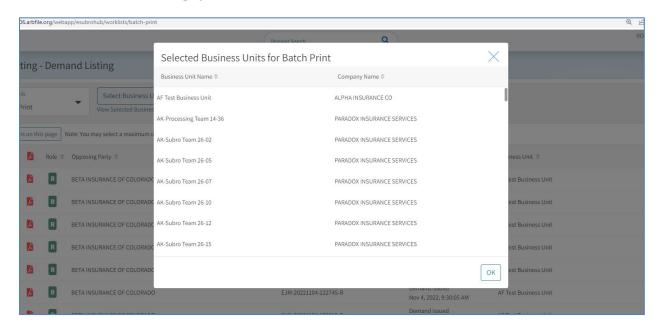

#### **Batch Print Columns**

"Batch Print Columns" allows the associate to open a PDF icon and sort the list of demands.

- PDF icon allows the user to open the file as PDF.
- Role allows the user to sort the list by Demander or Responder.
- **Opposing Party** allows the user to sort the list alphabetically by the other party.
- Claim # allows the user to sort the list alpha-numerically by the claim number.
- Action allows the user to sort the list by the "Batch Print" trigger action.
- Action Date allows the user to sort the list by "Batch Print" trigger action date.
- **Business Unit** allows the user to sort the list alphabetically by originating business unit.

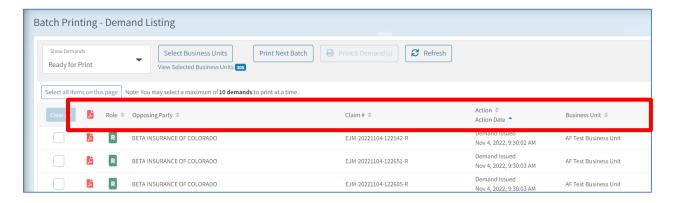